# SIAFI Sistema Integrado de<br>do Governo Federal

# **Manual do Usuário**

**Devolver Recurso Financeiro - DEVRECFIN**

Data e hora de geração: 02/06/2025 10:08

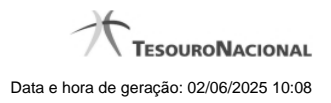

**1 - Devolver Recurso Financeiro - DEVRECFIN 3**

# **1 - Devolver Recurso Financeiro - DEVRECFIN**

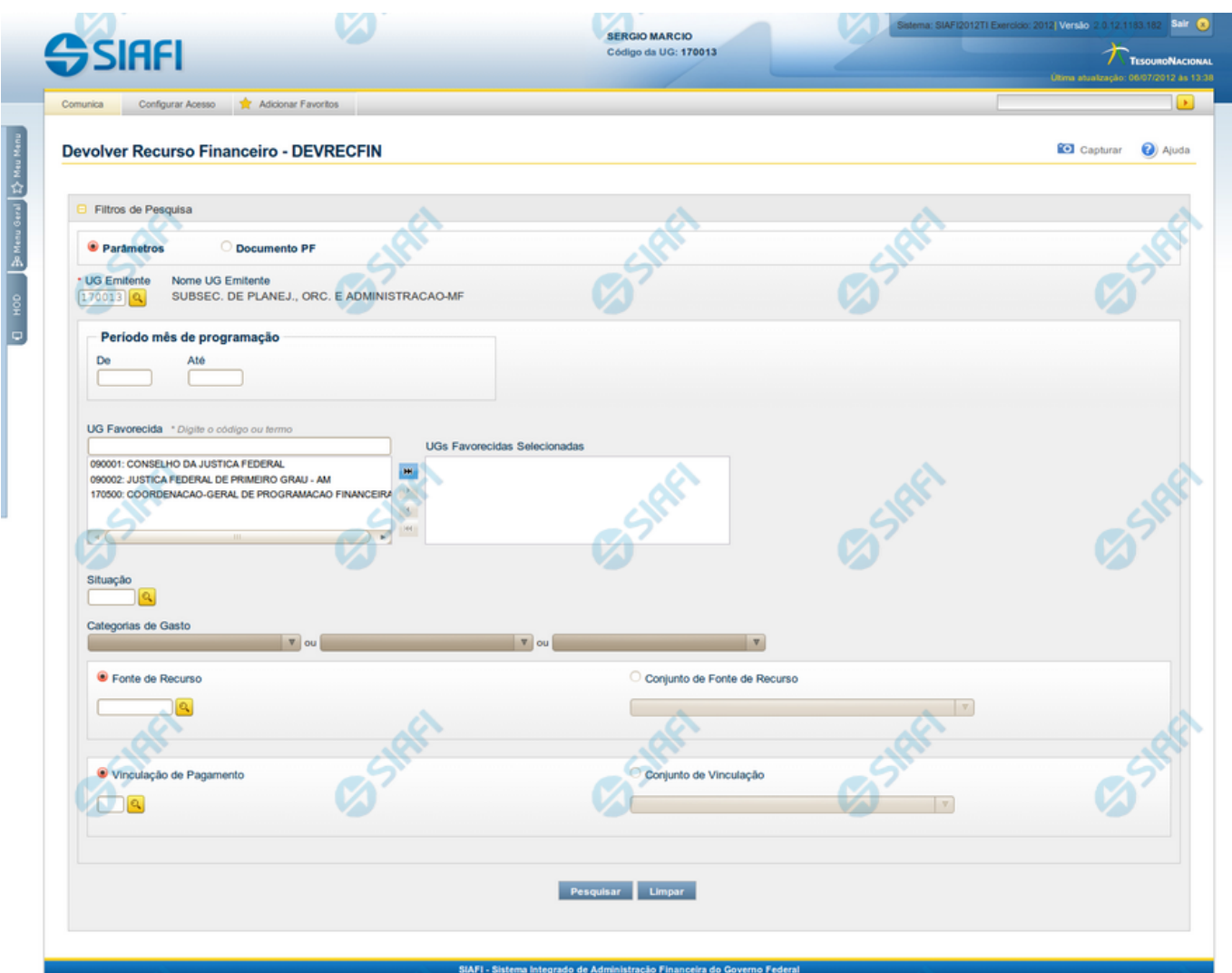

### **Devolver Recurso Financeiro - DEVRECFIN**

O acesso a esta funcionalidade pode ser feito diretamente pelo nome abreviado da transação: DEVRECFIN.

Por meio desta funcionalidade é possível efetuar devoluções de recursos financeiros às Unidades Gestoras emitentes, em decorrência de:

- Liberação de recurso financeiro;
- Transferência de recurso financeiro;
- Aprovação de solicitação de remanejamento;
- Aprovação de remanejamento direto (inclusive de remanejamento de recurso diferido)

A seleção de programações financeiras para devolução poderá ser feita através da pesquisa por parâmetros da célula financeira (situação, fonte de recurso, categoria de gasto, vinculação de pagamento e mês de programação) ou pelo número do documento PF, da seguinte maneira:

- 1. ao selecionar a opção Parâmetros (opção padrão) você poderá informar os parâmetros das células financeiras que deseja pesquisar.
- 2. o selecionar a opção Documento PF, você poderá informar números de um ou mais documentos de Programação Financeira a serem pesquisados.

Para realizar a pesquisa, preencha os campos de parâmetros e clique no botão "Pesquisar".

Caso não queira informar determinado parâmetro de pesquisa, deixe o campo correspondente em branco. É necessário informar pelo menos dois parâmetros de pesquisa.

As programações de recursos financeiros encontradas são apresentadas abaixo do formulário de pesquisa, configuradas de modo diverso, conforme você tenha selecionado a opção Parâmetros ou a opção Documento PF.

#### **Campos**

Os parâmetros que o auxiliam na localização dos recursos financeiros a serem cancelados são organizados em seções, conforme segue.

#### **1. Cabeçalho de pesquisa**

Nesta seção, você pode informar valores de pesquisa válidos tanto para pesquisar pela opção Parâmetros como para pesquisar pela opção Documento PF.

**Parâmetros** - marque esta opção caso deseje informar parâmetros detalhados da célula financeira.

Ao selecionar esta opção, o formulário de consulta é apresentado conforme descrito no item "Pesquisa por Parâmetros". Esta opção vem marcada por padrão.

Documento PF - marque esta opção caso deseje pesquisar informando os números dos documentos de Programação Financeira desejados.

Ao selecionar esta opção, o formulário de consulta é apresentado conforme descrito no item "Pesquisa por Documento PF".

**UG Emitente** - informe o Código da UG que está emitindo a devolução de recurso financeiro. O campo oferece ajuda para facilitar a informação do Código da UG.

Após ter informado o Código da UG Emitente, o sistema exibe automaticamente o Nome da UG Emitente que corresponde ao código informado.

#### **2. Pesquisa por Parâmetros**

Quando a opção "Parâmetros" tiver sido selecionada, o formulário de pesquisa é configurado conforme descrito nesta seção.

**Período Mês de Programação** - corresponde ao período em que os recursos financeiros liberados ou transferidos serão pesquisados. O período é informado nos campos a seguir:

**De** - informe o mês inicial de recebimento do recurso financeiro a ser pesquisado.

**Até** - informe o mês final de recebimento do recurso financeiro a ser pesquisado.

**UG Favorecida** - informe o Código ou parte do título da UG favorecida para devolução dos recursos financeiros que serão devolvidos. O sistema listará todas as UGs que correspondam ao Código digitado ou que possuam no título a palavra informada.

A lista de UGs Favorecidas virá preenchida, inicialmente, com as Unidades Gestoras responsáveis pela emissão das PFs de liberação, transferência, aprovação de solicitação de remanejamento ou aprovação de remanejamento direto para a UG Emitente da devolução.

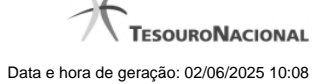

**UGs Favorecidas Selecionadas** - Lista das UGs que foram selecionadas dentre as listadas no campo UG Favorecida.

Na lista de UGs retornadas pelo sistema, no campo UG Favorecida, selecione uma ou mais UGs. Para selecionar várias UGs ao mesmo tempo, mantenha a tecla CTRL pressionada enquanto clica nas UGs desejadas. Em seguida, clique no botão "Adicionar à direita". As UGs selecionadas são incluídas na lista de UGs Favorecidas Selecionadas. Para excluir uma ou mais UGs da lista de UGs Favorecidas Selecionadas, clique sobre a UG que deseja excluir (mantenha a tecla CTRL pressionada enquanto clica nas UGs desejadas) e clique no botão "Adicionar à esquerda".

**Situação** - informe o código da Situação contábil, com 6 posições alfanuméricas, que compõe a Célula Orçamentária dos recursos financeiros que deseja devolver. Este campo oferece ajuda para facilitar o preenchimento do código da Situação a ser pesquisada.

**Categorias de Gasto** - informe os valores de Categorias de Gasto que possivelmente compõem a Célula Orçamentária dos recursos financeiros que deseja devolver.

Podem ser informados até três diferentes Categorias de Gastos simultaneamente.

Cada item do resultado terá pelo menos uma das Categorias de Gastos informada.

**Fonte de Recurso** - Informe o código da Fonte de Recurso, com 10 dígitos numéricos, que compõe a Célula Orçamentária dos recursos financeiros que deseja devolver. O campo oferece ajuda para facilitar o preenchimento do código da Fontes de Recurso a ser pesquisada.

Quando informado valor para o campo Fonte de Recurso, não poderá ser informado simultaneamente um valor no campo Conjunto de Fontes de Recurso.

**Conjunto de Fontes de Recurso** - Selecione o Conjunto de Fontes de Recurso que contém as Fontes de Recurso que compõem a Célula Orçamentária dos recursos financeiros que deseja devolver.

Cada item do resultado terá pelo menos uma das Fontes de Recurso que compõem o conjunto informado.

Ao parar o mouse sobre o Conjunto de Fontes de Recurso informado, o sistema apresenta a lista dos códigos de Fontes de Recursos que compõem o conjunto.

Quando informado valor para o campo Conjunto de Fontes de Recursos, não poderá ser informado simultaneamente um valor no campo Fontes de Recurso.

**Vinculação de Pagamento** - informe o código da vinculação de Pagamento que compõem a Célula Orçamentária das aprovações dos recursos financeiros que deseja devolver.

Este campo oferece ajuda para facilitar o preenchimento do código da Vinculação de Pagamento a ser pesquisada.

Quando informado valor para o campo Vinculação de Pagamento, não poderá ser informado simultaneamente um valor no campo Conjunto de Vinculações de Pagamento.

**Conjunto de Vinculações** - Selecione o Conjunto de Vinculações de Pagamento que contém a Vinculação de Pagamento que compõem a Célula Orçamentária dos recursos financeiros que deseja devolver.

Cada item do resultado terá pelo menos uma das Vinculações de Pagamento que compõem o conjunto informado.

Quando for informado valor para o campo Conjunto de Vinculações de Pagamento, não poderá ser informado simultaneamente um valor no campo Vinculação de Pagamento.

#### **3. Pesquisa por Documento PF**

Quando a opção "Documento PF" tiver sido selecionada, o formulário de pesquisa é configurados conforme descrito na seção "Cabeçalho de pesquisa" (acima) e nesta seção.

**UG Emitente do Documento Pesquisado** - informe o Código da UG que emitiu os documentos que deseja pesquisar. O campo oferece ajuda para facilitar a informação do Código da UG.

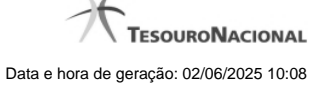

Após ter informado o Código da UG Emitente do Documento Pesquisado, o sistema exibe automaticamente o Nome da UG Emitente do Documento Pesquisado que corresponde ao código informado.

**Número(s) da(s) Programação(ões) Financeira(s)** - Informe neste campo o(s) número(s) do(s) documento(s) de Programação Financeira que contém os recursos financeiros que deseja devolver, utilizando exatamente 6 dígitos numéricos para cada número informado.

O ano e o tipo do documento de Programação Financeira vêm preenchidos pelo sistema e não podem ser alterados.

Para informar mais de um número de Documento PF, digite os números desejados (com exatamente 6 dígitos cada número), separando-os por ";" (ponto e vírgula) para pesquisar documentos de numeração alternada ou "-" (traço) para pesquisar todos os documentos cujos números estão incluídos no intervalo entre o número à esquerda do traço e o à direita.

#### Exemplo:

1) Para pesquisar dois documentos específicos: 000001;000009

2) Para pesquisar todos os documentos cujos números estejam incluidos no intervalo 000019 e 000029, inclusive estes, informe: 000019-000029

#### **Botões**

**Pesquisar** - Clique neste botão para que o sistema localize os recursos financeiros que deseja devolver com base nos parâmetros de pesquisa informados.

**Limpar** - Clique neste botão para eliminar os valores informados nos campos de pesquisa e retornar o formulário ao seu estado inicial.

## **Próximas Telas**

[Resultado da pesquisa por itens de Movimentação Financeira](http://manualsiafi.tesouro.gov.br/programacao-financeira/movimentacao-financeira/devolver-recurso-financeiro-pesquisa-por-parametros/devolver-recurso-financeiro-por-parametros)